## Free Shipping Bar for Magento 2

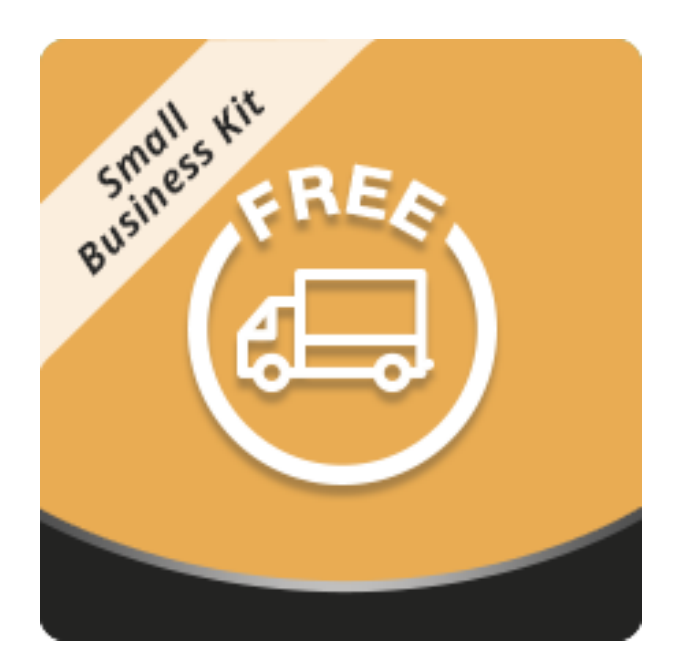

### Table of contents

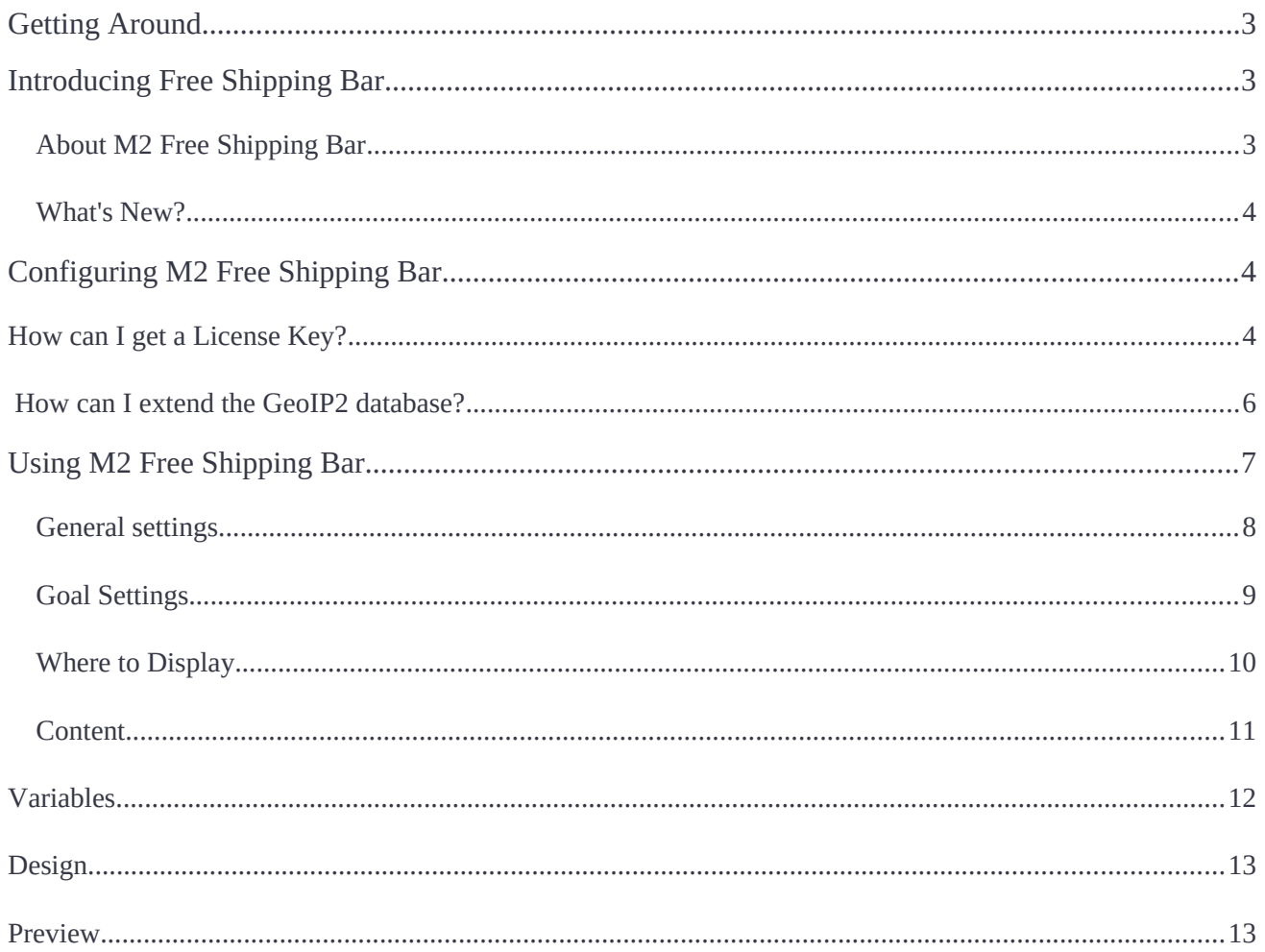

## <span id="page-2-2"></span>Getting Around

The **Magento 2 Free Shipping Bar module** enables a bar on the front-end which notifies customers on the free shipping offer available to them on reaching a certain total of the order. With every new item placed in Cart, the bar reminds customers how little more money they are to spend to get free shipping. The bar can be displayed for particular customer groups, countries and regions, on selected pages with custom position and timing options. The store Admin can define the content and layout of the free shipping bar, with regard to the three statuses of the Cart.

Compatibility: Magento Open Source 2.3.X, Magento Commerce 2.3.X

## <span id="page-2-1"></span>Introducing Free Shipping Bar

### <span id="page-2-0"></span>About M2 Free Shipping Bar

The **Magento 2 Free Shipping Bar module** allows online merchants to create the sense of urgency and get more sales by providing shoppers with free shipping services on reaching a conditioned total price of the order. Customers are notified on the latter with the help of a storefront notification bar. With every new item placed in Cart, the bar reminds customers how much money they are to spend to get their shipping free. The calculations are done by distracting the price of the newly added to Cart product from the conditioned total price of the order. The bar can be displayed for selected customer groups, countries and areas. Furthermore, the Admin is able to specify pages to host the free shipping bar, set a position and timing parameters. Moreover, with regard to the status of Cart, the Admin can define the content and layout of the free shipping bar. Finally, the extension makes it possible to specify products or categories eligible for the free shipping offer.

The key-features of the extension are as follows:

- Variables for price threshold calculation;
- Options to position the bar on the storefront;
- Multi-store support;
- Support of CSS and most popular Google fonts;
- Conditions to exclude certain products and categories from the bar;
- Instant preview of the bar before publishing;
- GeoIP2 address detection.

The extension doesn't let you set up actual free shipping.

In order to set up free shipping options proceed to following sections:

Store > Configuration > Sales > Shipping settings

and

Store > Configuration > Sales > Shipping methods

### <span id="page-3-2"></span>What's New?

The present version of the extension (1.2.0) enables the GeoIP2 functionality to detect customer address by their IP's. This feature helps noticeably in personalizing the free shipping offer with regard to the geographical location of the Customer.

## <span id="page-3-1"></span>Configuring M2 Free Shipping Bar

To configure the extension, proceed to Store > Configuration > Aheadworks Extensions > Free Shipping Label. There is only one section in the settings of the extension - GeoIP Settings. GeoIP2 functionality is meant to detect the address of a customer by his/her IP. The GeoIP section

requires the following two parameters:

- **License Key** the text-field to contain your license key to the GeoIP2 solution in use;
- GeoIP2 Database the Download button to download the GeoIP2 database in use (for further updates, for example).

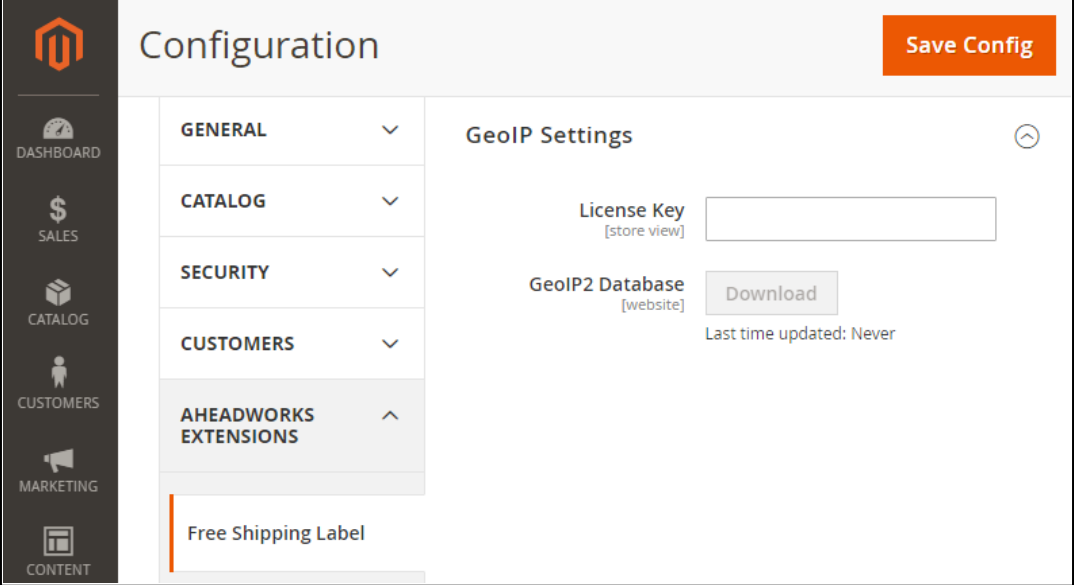

### <span id="page-3-0"></span>How can I get a License Key?

Follow the steps below to retrieve a license key from the [MaxMind](https://www.maxmind.com/en/home) GeoIP solution:

- 1.Start your account at <https://www.maxmind.com/>
- 2.Log in and go to Account  $\rightarrow$  Services  $\rightarrow$  License Key

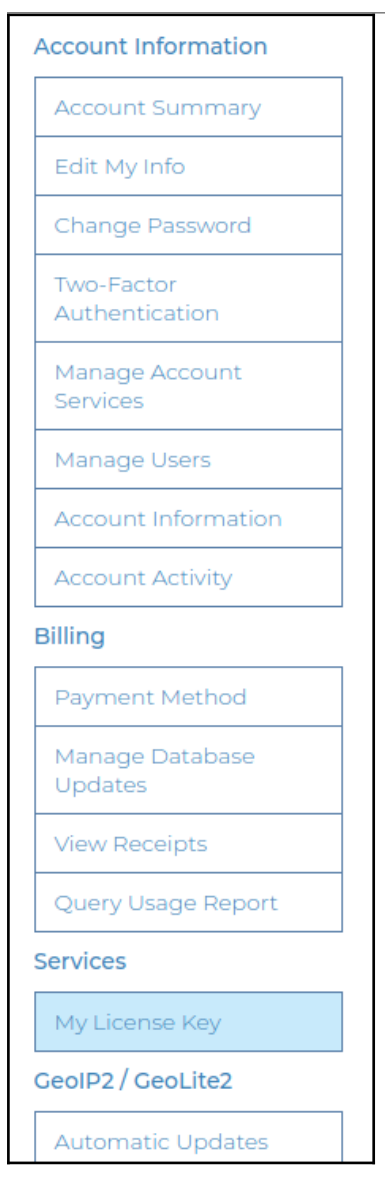

- 3. Click on Generate new licence key and complete the form
- 4. Click on the Confirm button

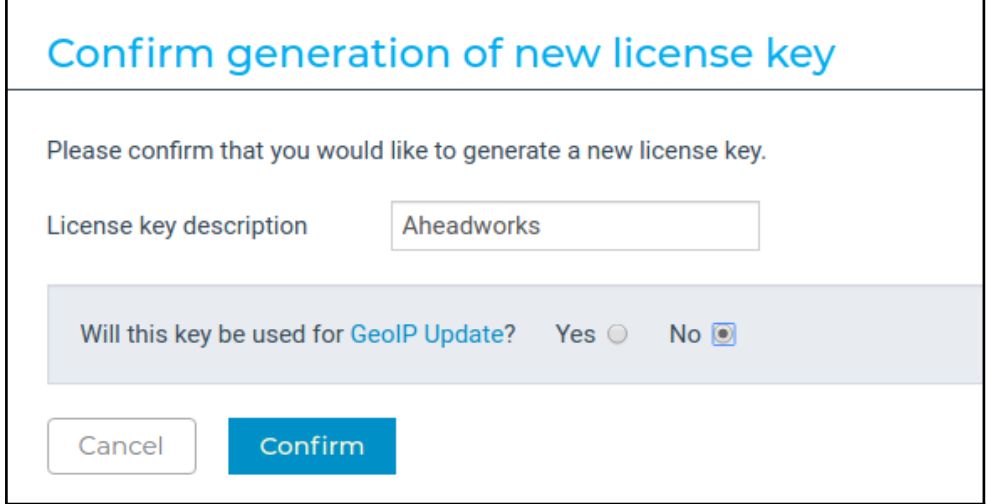

#### 5. You can now copy-paste your license key

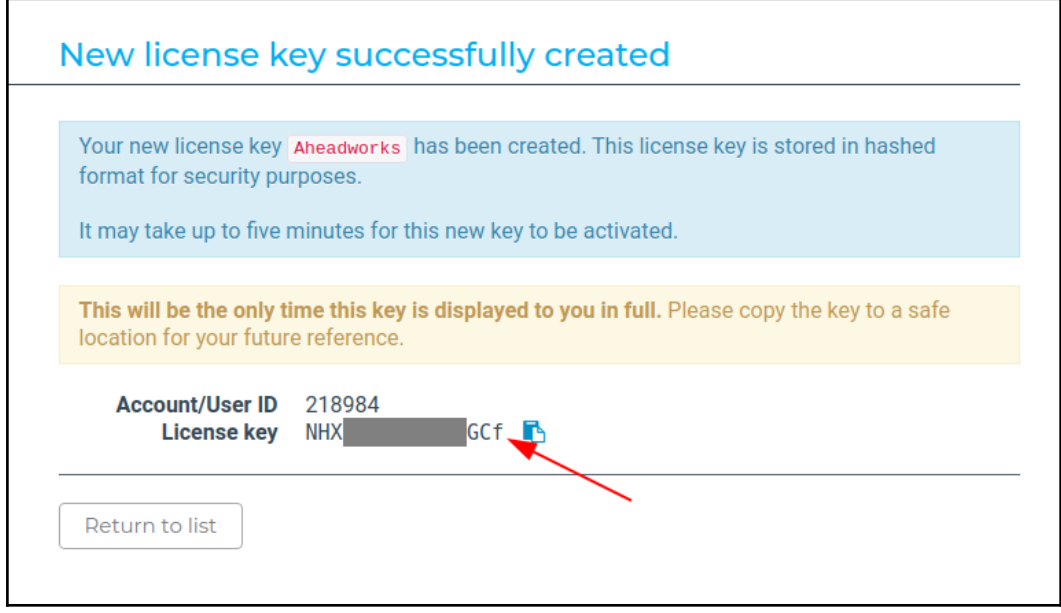

#### <span id="page-5-0"></span>How can I extend the GeoIP2 database?

To extend the GeoIP2 database and add custom geographical locations, follow the instructions below:

1. Get the **GeoIp-Regions.csv** file. Do one of the following to get one:

a.Go to the folder of the extension on your FTP-server and find the /**fixtures**/ folder. The GeoIp-Regions.csv file is there.

b.Go to Store > Configuration > Aheadworks Extensions > Free Shipping Label and click the Download button next to the GeoIP2 Database option.

2.Edit the GeoIp-Regions.csv file. Insert a line of the following format: *Country, Country Code, Region Code, Region Name* (for example Belarus,BY,MA,Mogilev). The line must be inserted at the end of the document.

3.Save the updated file.

4.Upload it to the /fixtures/ folder.

5.Run the following command in the SSH console of your server: *bin/magento aheadworksfsl:import*

The Region Code and Country Code can be found in the list of countries and towns which is available as a free download in your personal room on [https://www.maxmind.com/.](https://www.maxmind.com/) To get/check the Region and Country Code, do the following:

1.Download the list,

2. Unpack the downloaded file and open GeoLite2-City-Locations-en.csv,

3. Find the country in the **country\_name** column,

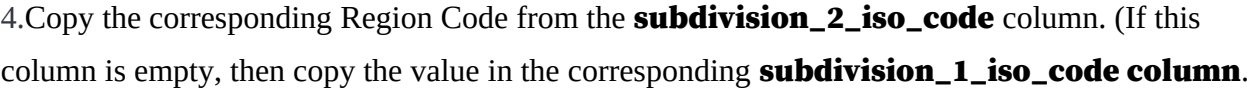

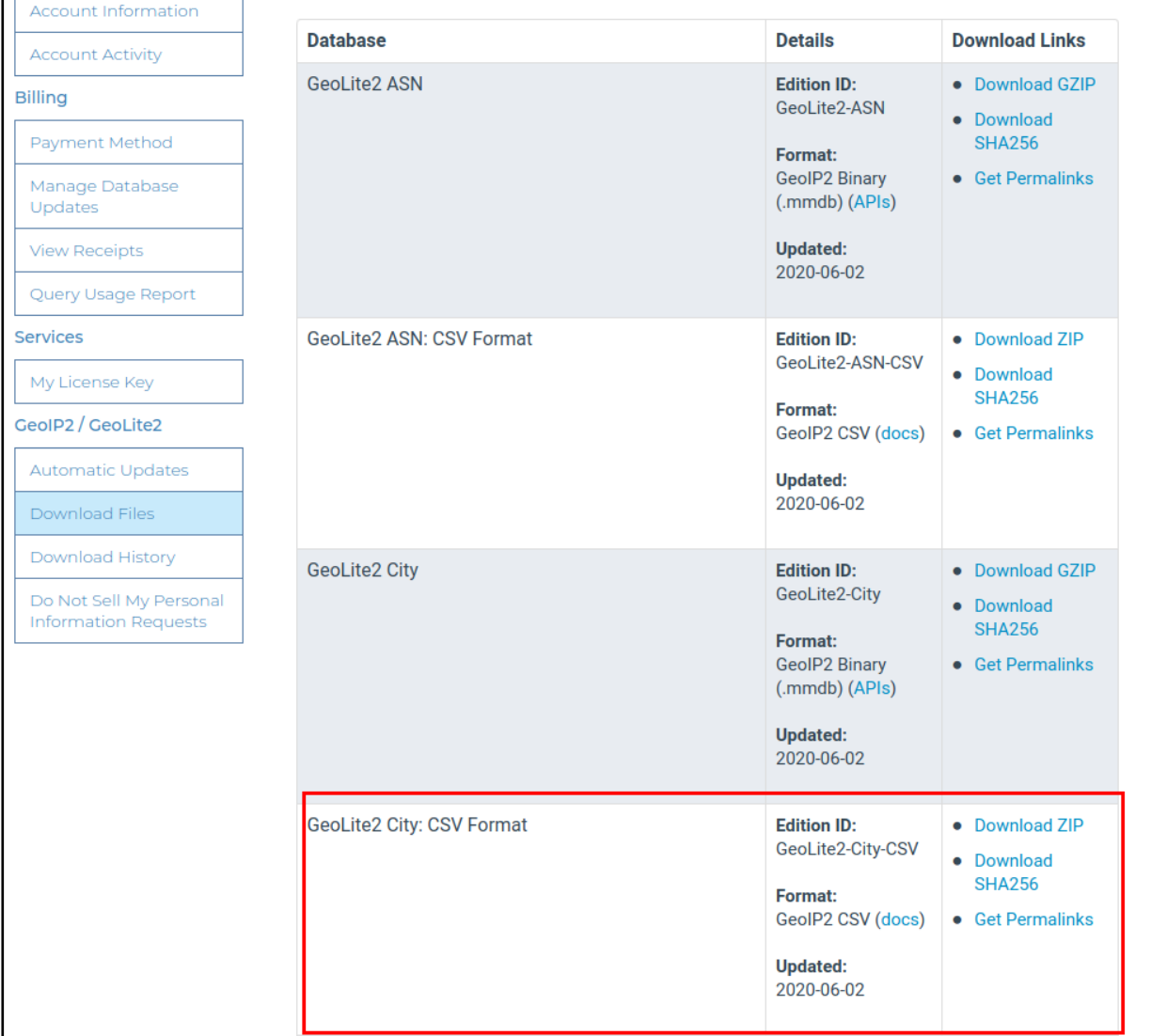

 It is essential that you install the GeoIP2 library to use the extension (as of version 1.2.0). See the Installation user guide for M2 Free Shipping Bar for the instructions on thereof.

### <span id="page-6-0"></span>Using M2 Free Shipping Bar

To enable the extension and start configuring the Bar, proceed to Content > Free Shipping Bar by Aheadworks > Settings. There are seven sections on the Settings page: General, Goal Settings, Where to Display, Conditions, Content, Design and Preview.

### <span id="page-7-0"></span>General settings

The General Settings section comes with the following settings:

- Enabled define if the extension is enabled or disabled;
- **Customer Groups** select customer groups to display the free shipping bar to.

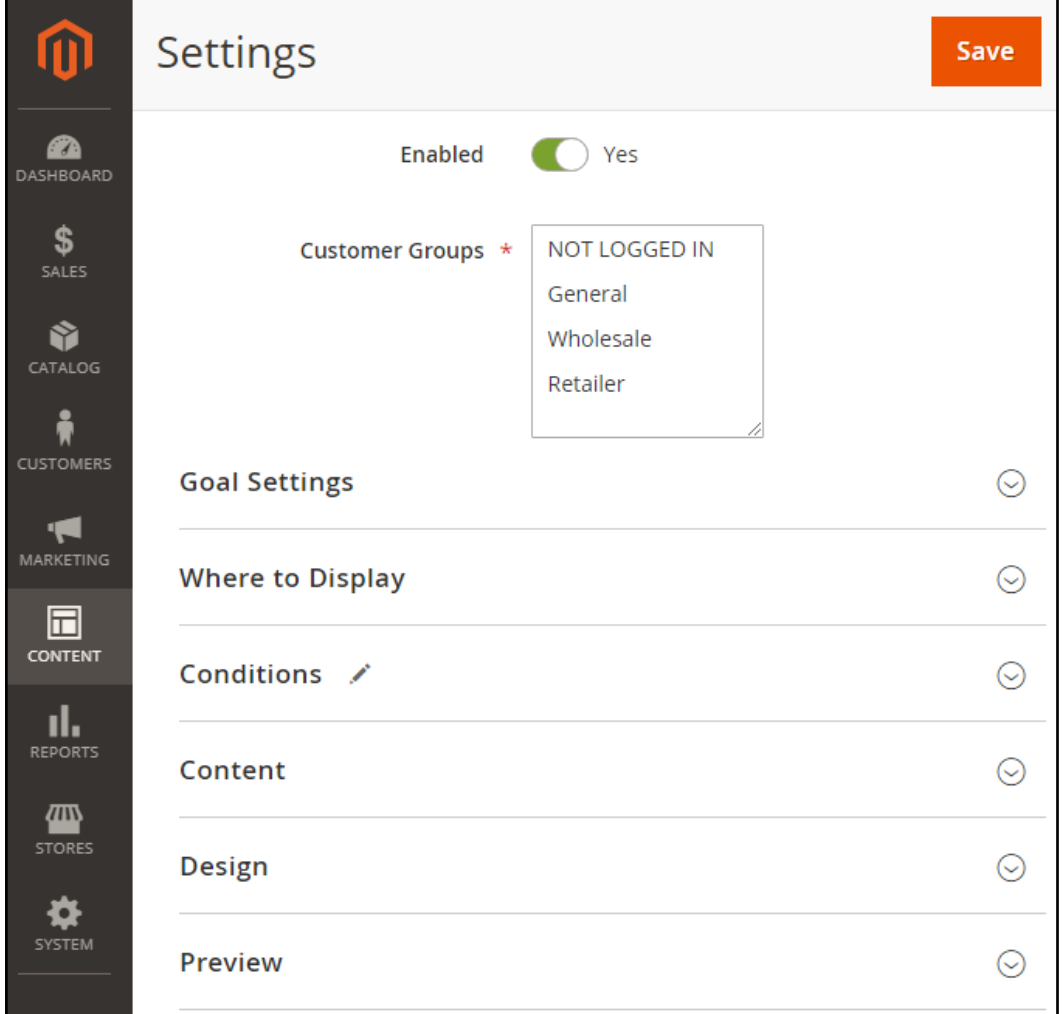

#### The extension does not allow setting the shipping fee to 'free'.

In order to set up free shipping options proceed to following sections:

#### Store > Configuration > Sales > Shipping settings

and

#### Store > Configuration > Sales > Shipping methods

### <span id="page-8-0"></span>Goal Settings

The Goal Settings section has two parameters to set-up:

- **Country** the drop-box with country names;
- **Region** the drop-box with the names of regions as per the chosen country (if the GeoIP2 database does not specify regions for the chosen country, the Regions drop-box is not shown);
- **Goal** the text-box to contain the value (in base currency) of the total order price that enables the Customer for free shipping.

You can set one goal for one country at a time. **To add countries**, click on the Add button below the Country drop-box. To add regions, click on the Add button below the Region drop-box.

The Free Shipping Bar will be displayed to the selected herein countries and regions only. The geographical location of the customer is checked by the GeopIP2 functionality.

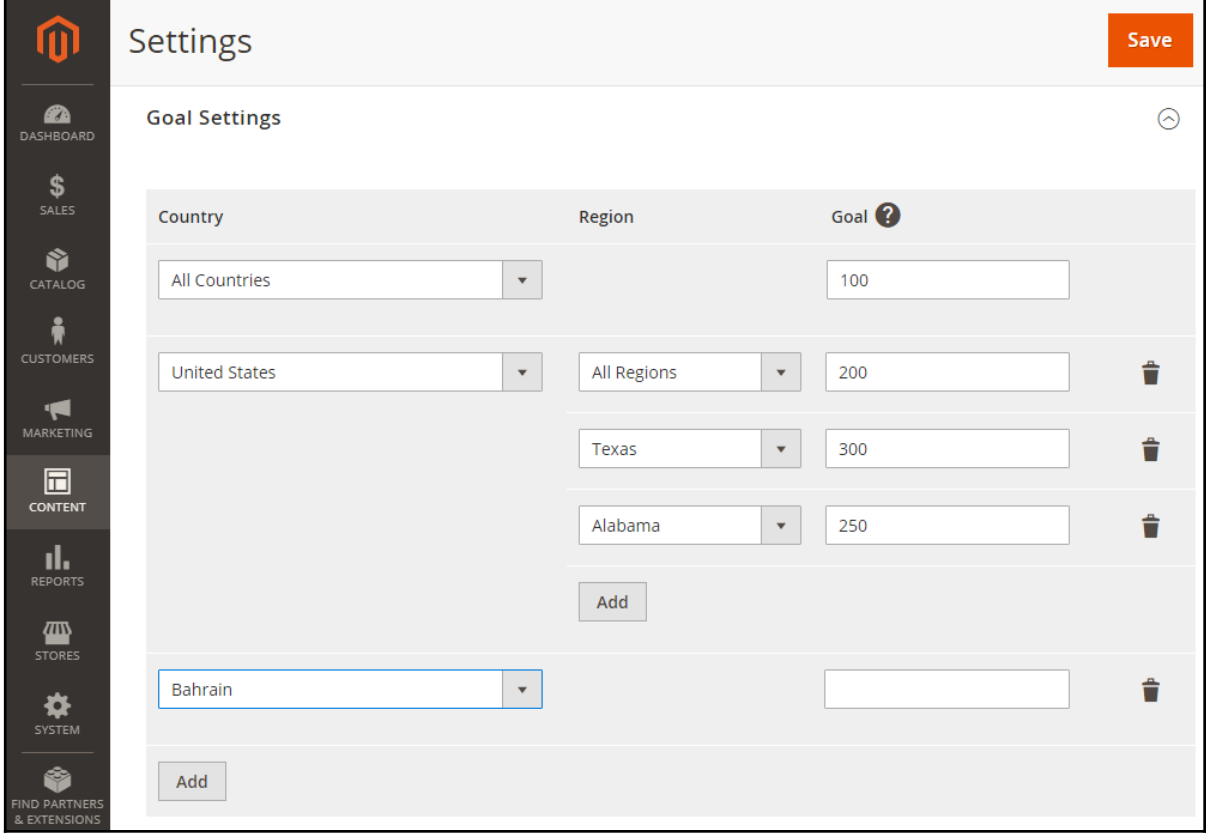

### A note on the use of All Countries and All Regions

Never mind the order in the list herein, if you specify countries and at the same time use All Countries, then all countries but for the specified ones will have the goal within to the All Countries entry. The specified countries will retain their goal values.

Same logic applies to the use of All Regions and specific regions.

### <span id="page-9-0"></span>Where to Display

This is where you can decide on which pages of the store the free shipping bar is to be displayed. The Where to Display section comes with the following settings:

- **Pages** define on which pages the bar is to be displayed. The options are:
	- *All pages;*
	- *Home page;*
	- *Catalog pages;*
	- *Product pages;*
	- *Shopping cart;*
	- *Checkout.*
- Layout Position define where exactly on the store pages the bar is to be displayed. The options are:
	- *Page top;*
	- *Page top, fixed (sticky header)*;
	- *Page bottom;*
	- *Page bottom, fixed (sticky footer);*
	- *Content top*
	- *Content bottom.*
- **Display with delay after page load, seconds** indicate a whole number to tell the delay on page load after which the bar is to be displayed (0 - no delay).

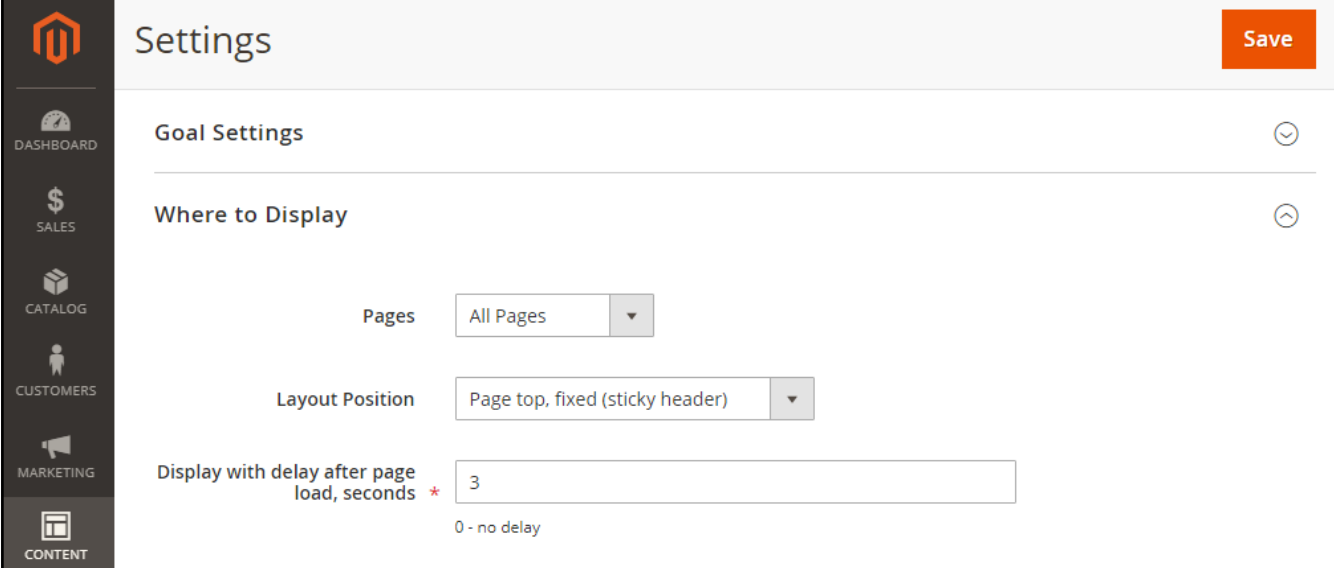

**To create a sequence of separate conditions**, click on the '+' icon inside the condition area (indicated with vertical dots) and select **Product attribute combination/Product attribute**. The following condition will appear "If an item is FOUND in the cart with ALL of these conditions true:".

To create a combination of conditions, click on the '+' icon outside the condition area

(indicated with vertical dots) and select **Conditions combination**. The following condition will appear "If ALL of these conditions are TRUE:".

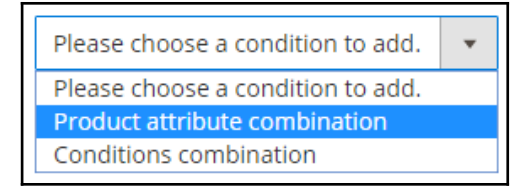

To **delete** a condition click the red 'x' icon next to the condition phrasing.

In the example above the Training category is excluded from the free shipping promo. It contains unshippable products: video downloads and passes to training classes.

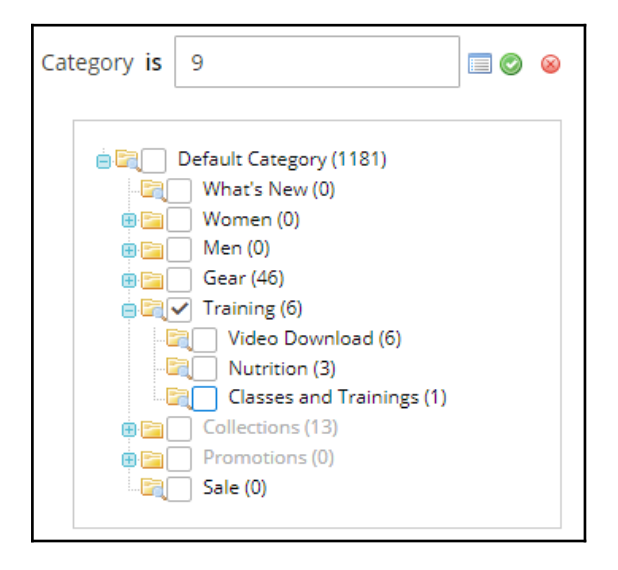

### <span id="page-10-0"></span>Content

The Content section allows the Admin to set up the content of the free shipping bar with regard to the three states:

- The Cart is empty;
- The Cart in not empty, but the Cart total is lower than the free shipping goal;
- The free shipping goal is reached.

Each message on the free shipping bar can be edited and assigned to a store view. This is particularly important if you own a multi-language store. To add a store view, click the Add button below the Store View selector.

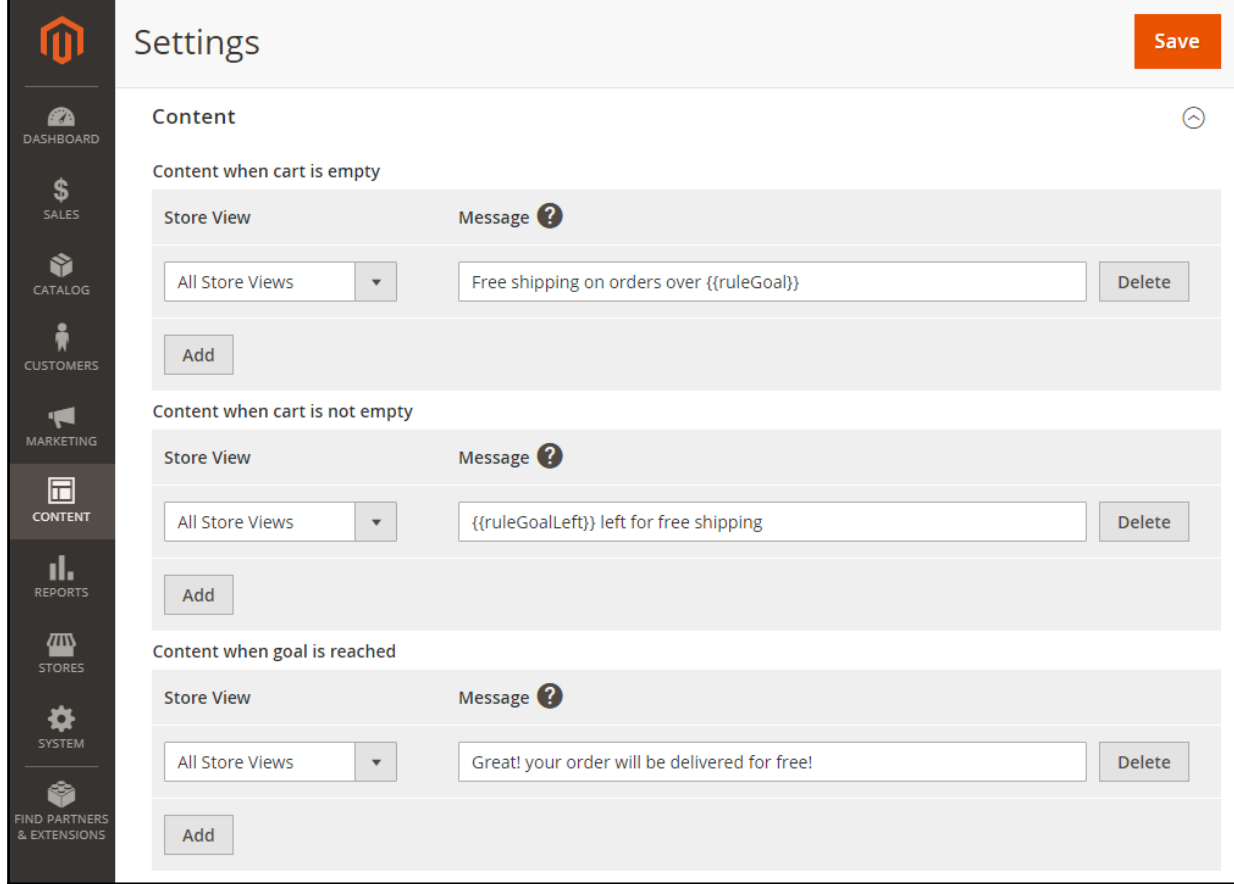

### <span id="page-11-0"></span>Variables

To get the most of the extension there are two variables that can be used in a message on the free shipping bar:

```
 {{ruleGoal}}
```
This variable fetches the value of the Free Shipping Goal setting. Please note, that it doesn't fetch the actual value of the free shipping set up in **Store > Configuration > Sales > Shipping** 

#### settings.

```
 {{ruleGoalLeft}}
```
This variable calculates the margin between the Cart Total value and Free Shipping Goal and displays the difference on the free shipping bar.

#### <span id="page-12-1"></span>Design

The Design section allows adjusting the free shipping bar look and feel, that is font (Open Sans by default), font size (16 px by default), font weight, font color, font color of Goal, background color.

Additionally, CSS styles can be applied to the bar to match the custom store theme. To do so, paste the CSS code into the CSS text-box.

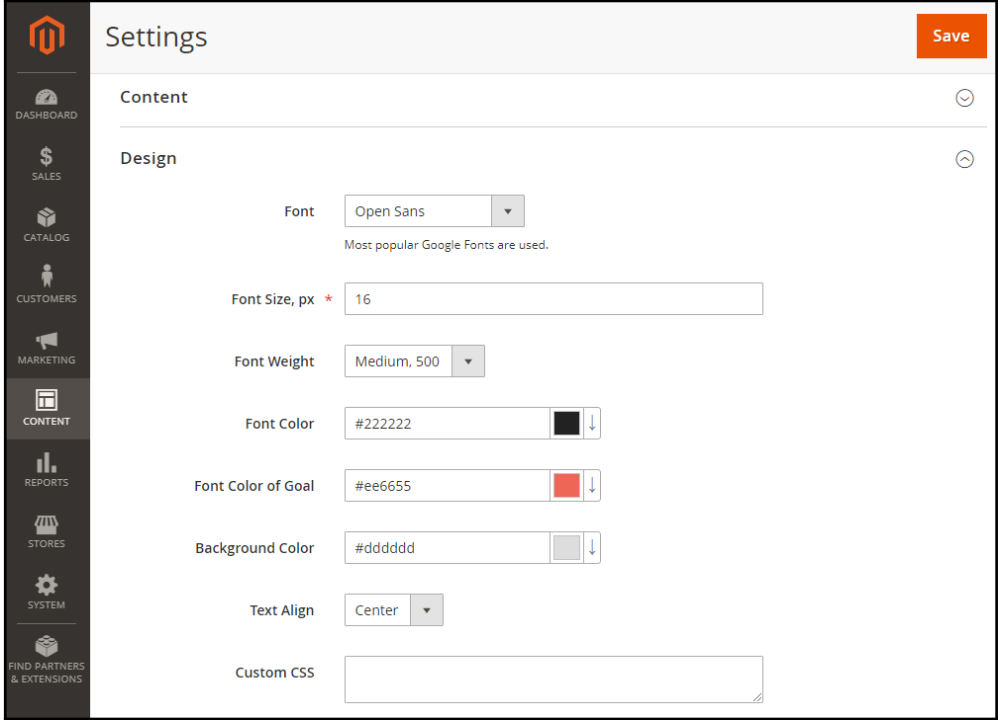

#### <span id="page-12-0"></span>Preview

The Preview section shows in real time the lookout of the three types of the free shipping bar.

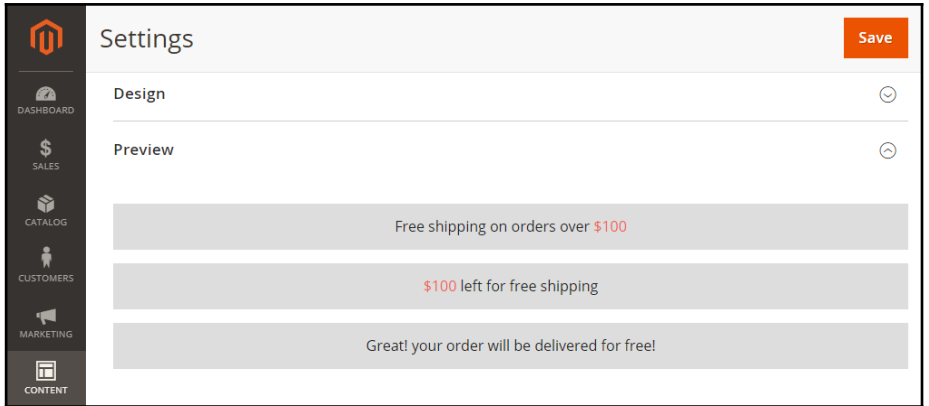

For an in-depth look visit Free Shipping Bar demo store at the extension's [product page](https://marketplace.magento.com/aheadworks-module-freeshippinglabel.html).

#### Feel free to contact our support team with any questions:

helpdesk@aheadworks.com

Call us:

US: +1 (646) 480 - 0154

UK: +44 (20) 8133 - 0154

<https://marketplace.magento.com/partner/Aheadworks>